# How do I embed an audio file on a Lessons page?

Instructors can add an embedded audio at any point in a Lessons Page.

#### Go to Lessons.

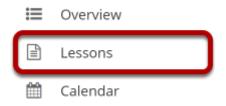

Click on the Lessons tool in the Tool Menu to display the page.

Note: The default or blank Lessons page contains text and images that explain the basic functionality of the Lessons tool.

# Click Add Content, and then select Embed Content on the Page.

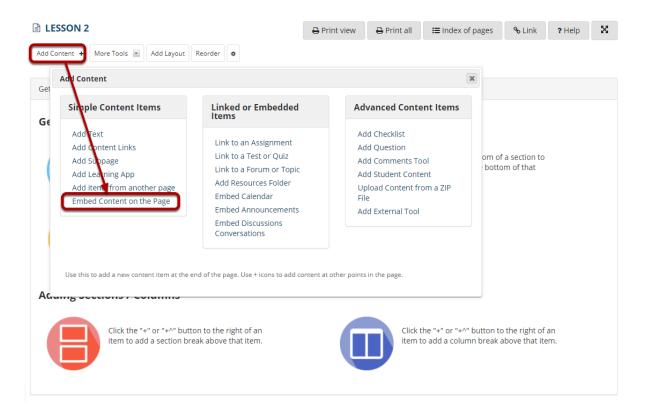

From the Add Content drop-down menu, select Embed Content on the Page.

### **Click Choose Files.**

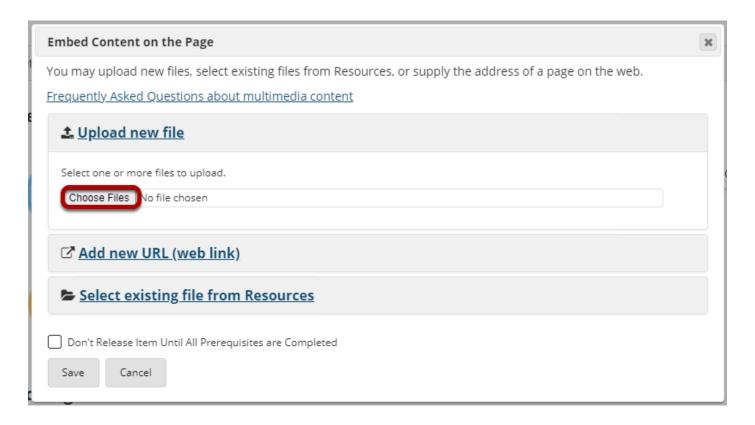

#### Locate the audio file, select it and click Open.

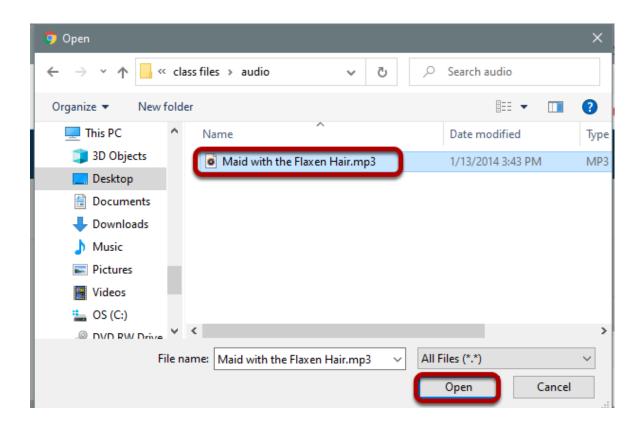

#### Click Save.

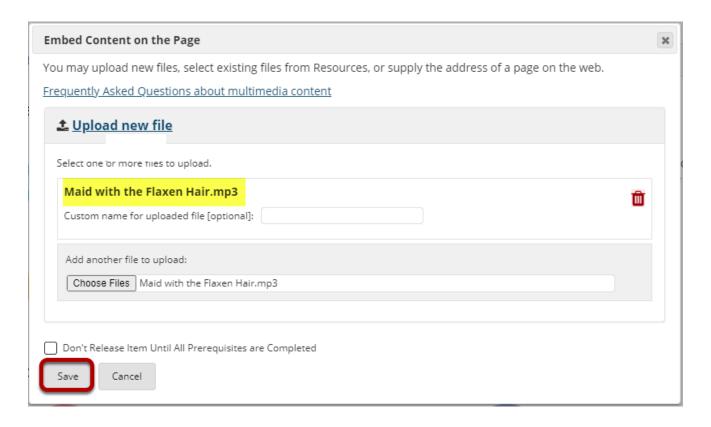

The file you have selected will appear listed above the **Choose Files** option.

(Optional) You may upload additional files if desired.

Click **Save** to complete the upload.

#### View embedded audio.

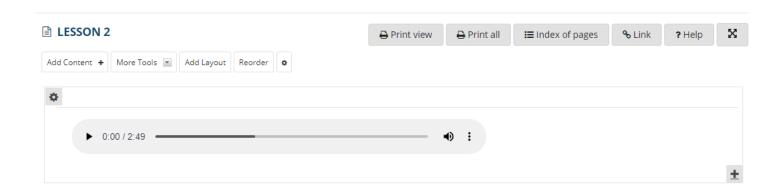

The audio file will display embedded on the page.

# **Click Edit. (Optional)**

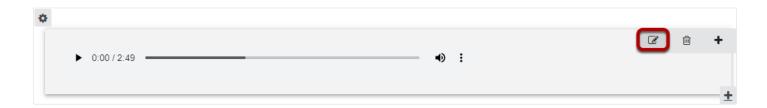

To add a description of the audio file, click on **Edit**.

# Add a description.

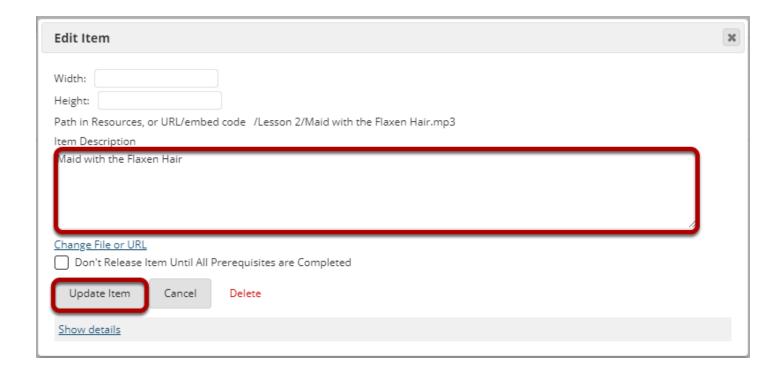

Add a description of the audio file, then click **Update Item**.

# View updated item.

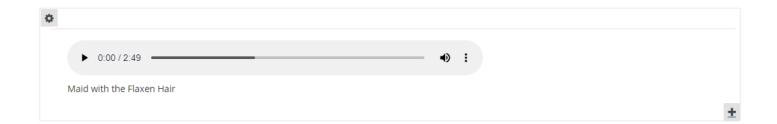

This returns the display to the Lessons page with the embedded audio and its description.

# Notice the file location in Resources.

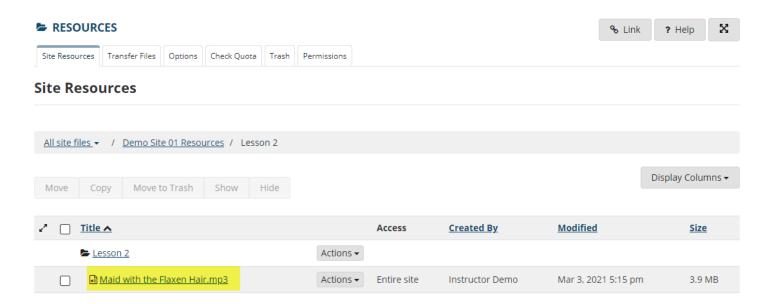

Note: The audio file is not streamed to the user. The larger the audio file, the longer it will take for the audio file to load on the Lessons page.